## Trave reticolare 2D

Il primo passo è stato quello di aprire il programma sap 2000. Dopo aver impostato l'unità di misura N/mm/C, ho cliccato su *new model,* selezionato *2D trusses* e inserito la combinazione: *number division=3, height=3,division lenght=6.*

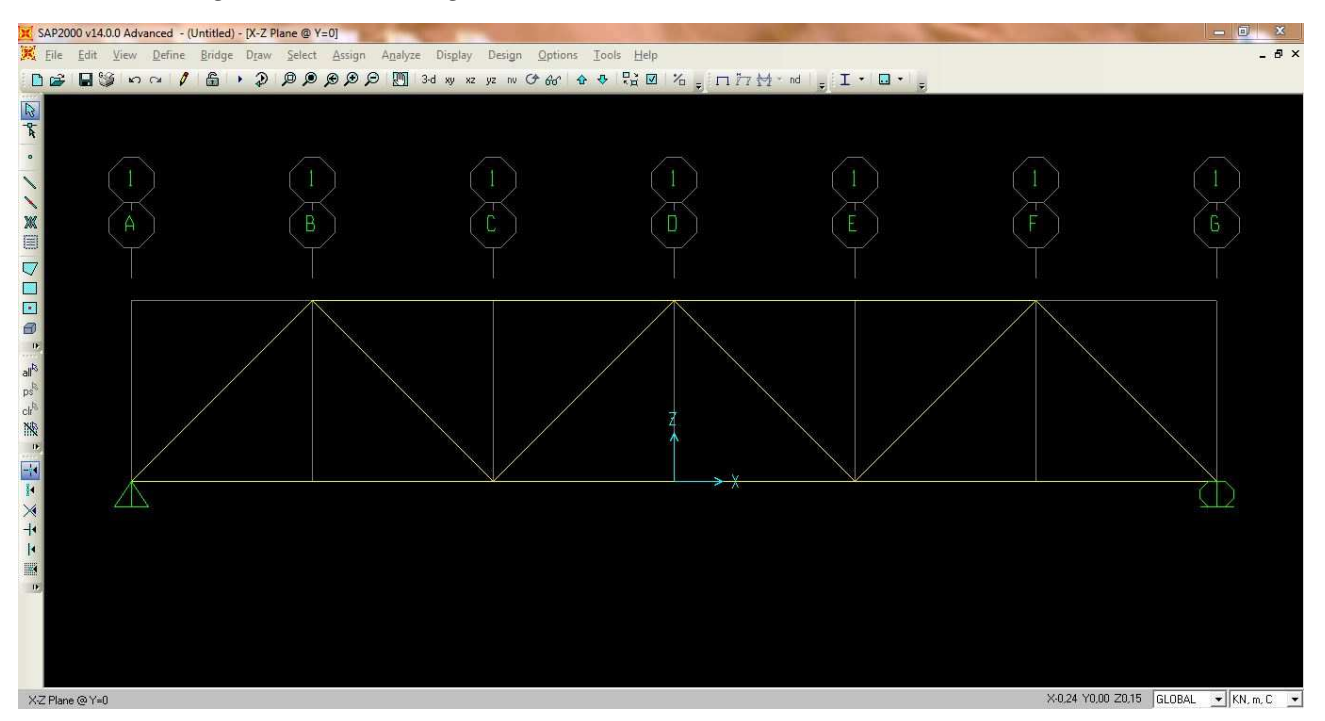

Impostato il piano di lavoro XZ, ho assegnato i vincoli cerniera e carrello mediante *Assign* – *jointsrestraints. S*uccessivamente ho scelto la sezione delle aste (*Pipe*) selezionando tutto e cliccando su  *define – section propriety – frame propriety – add new propriety*, inserito i paramentri con *outside diameter (t3) 0,1 – wall thickness (tw) 5E-03* e dato il nome alla sezione.

In seguito, ho definito come peso proprio un valore nullo con *Define – load paterns –* inserendo zero in *self weight multipler.*

Dopo aver selezionato tutti i nodi superiori con *assign – joint loads – forces,* ho assegnato dei carichi concentrati asse sull'asse z (*Force Global Z*) di 10000 N.

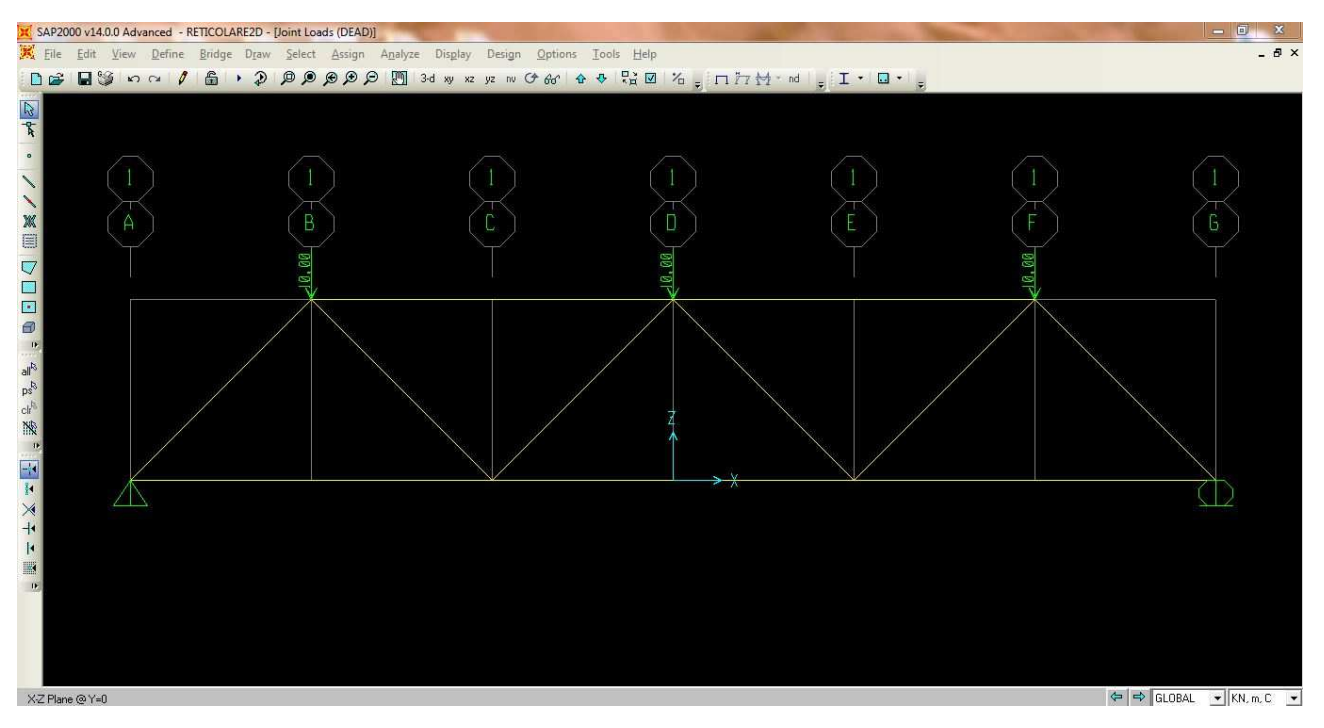

Selezionato tutto, ho cliccato su *Assign – frames – releases – moment 33,* spuntato *start* e *end* e cliccato su *Run – modal do not run* e avviata l'analisi.

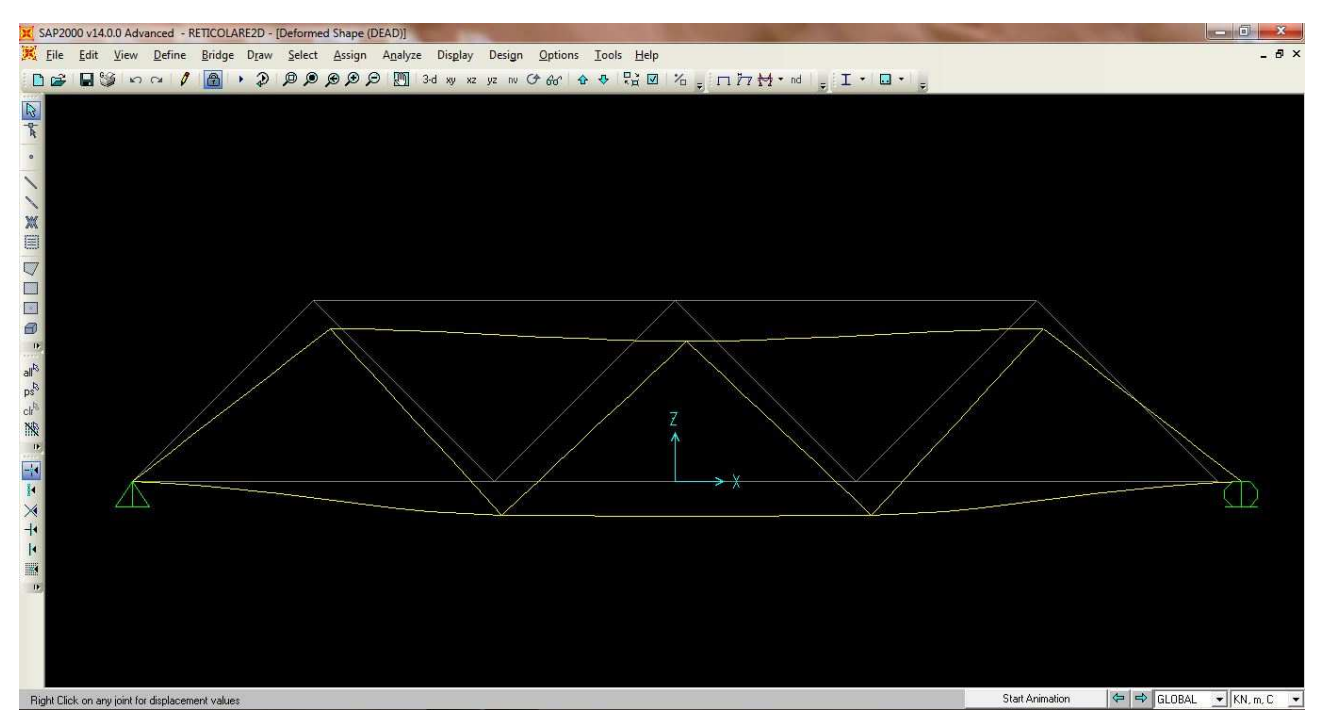

Per ricavare la tabella, ho usato il comando *Frames – show tables,* selezionato *ANALYSIS RESULTS* e, dalla tabella comparsa nel menù a tendina, selezionato *"elements forces – frames".*  Infine, ho esportato la tabella con *File – export current table – to Excel.*